# New York State Electronic Certificate of Need Applicant Training: Request Regional Office Review Version 4.0

**Public Authentication** 

# **Revision History**

| Date       | Version | Description                                                                                                    |
|------------|---------|----------------------------------------------------------------------------------------------------|
| 04/20/2015 | 1.0     | Initial Release                                                                                                    |
| 07/15/2015 | 2.0     | Release 2: General information Functionality - with enhancements  Screen layout changed  Phase ID can be manually changed  Federal 855 does not default to yes or no.  Federal 855 expiration date field added  Data can be modified after submission Reviewer Schedules surveys-  Schedule, reschedule and confirm functionality provided Changes in Survey schedule history table  Added Secure and Non- secure general correspondence  Added checklist functionality and checklist correspondence  Correspondence can be filtered for focused search |
| 2/23/2016  | 3.0     | Release 3:<br>Findings and CAPs functionality                                                                                                    |
| 11/01/2016 | 3.1     | Release 6.0.4.0.0: Updated Steps and screens for "Adding a Phase". Correspondence tab will not be available for a phase which is not saved/submitted                                                                                                    |
| 8/16/2018  | 4.0     | Release 7.0.0.0.0:<br>Updated screens for Checklist Documents                                                                                                    |

# **Table of Contents**

| Revision History                                                  | 2    |
|-------------------------------------------------------------------|------|
| Applicant initiates Regional Office review                        | 6 -  |
| SUBMITTING A REQUEST FOR REVIEW                                   | 8 -  |
| Create a Phase                                                    | 8 -  |
| Add Contacts                                                      | 11 - |
| Attach / Delete Notice of Appearance (NOA) for contacts           | 13 - |
| Modify contact information                                        | 15 - |
| Change Primary contact                                            | 16 - |
| Expire a Contact                                                  |      |
| Reactivate a Contact                                              |      |
| Submit a Request to Regional Office                               |      |
| Modify the general information after submitting the request to RO |      |
| Modify Target opening date                                        | 20 - |
| Modify Requested Survey Date range                                | 23 - |
| Modify Federal 855 expiration date                                |      |
| Modify Federal Tax ID #                                           |      |
| Add, Cancel, Delete a new phase                                   |      |
| CHECKLIST DOCUMENTS                                               |      |
| Uploading, Deleting, Saving and Submitting Checklist Documents    |      |
| Changing status of a checklist item to N/A                        |      |
| CORRECTIVE ACTION PLAN (CAP)                                      | 37 - |
| Add, Save and Submit CAP                                          | 37 - |
| Modify CAP                                                        |      |
| Request Extension for CAP submission                              |      |
| Delete CAP                                                        |      |
| COMMENT ON FINDING                                                | 44 - |
| NOTIFICATIONS                                                     | 45 - |
| Schedule Survey correspondence                                    | 45 - |
| VIEW CORRESPONDENCE                                               | 46 - |
| REPLY TO CORRESPONDENCE                                           |      |
| APPENDIX 1                                                        |      |
| Referencing the Survey Schedule History Table                     |      |
| Adding an Attachment                                              |      |

# **Table of Figures**

| Figure 1: Regional office: General Information page                          |        |
|------------------------------------------------------------------------------|--------|
| Figure 2: Creating a Phase                                                   | 9 -    |
| Figure 3: Saving a Phase                                                     | - 10 - |
| Figure 4: Add Contact –General Information page                              | - 11 - |
| Figure 5: New Contact Information                                            | - 12 - |
| Figure 6: Contact type                                                       | - 12 - |
| Figure 7 Contacts have been added                                            |        |
| Figure 8: Add NOA Attachment                                                 | - 13 - |
| Figure 9: Add NOA Attachment                                                 | - 14 - |
| Figure 10: Browse for document                                               | - 14 - |
| Figure 11: Attachment path is reflected in the File                          |        |
| Figure 12: Attachment Added and 'Delete' button visible.                     |        |
| Figure 13: Name link in contact table on General Information page            | - 15 - |
| Figure 14: Modify Contact Information                                        | - 15 - |
| Figure 15: Modified Contact Information                                      |        |
| Figure 16: Name link in contact table on General Information page            |        |
| Figure 17: Select Primary in 'Type'                                          |        |
| Figure 18: Type Changed: Changes reflected in contact table                  |        |
| Figure 19: 'Name hyperlink - Expire the contact                              |        |
| Figure 20: Contact Table- Contact Expired                                    |        |
| Figure 21: Contact Table- Contact Expired.                                   | - 18 - |
| Figure 22: Click name marked 'Expire'                                        |        |
| Figure 23: Reactivate contact information screen                             | - 18 - |
| Figure 24: Reactivated contact: Expire marking removed                       | - 19 - |
| Figure 25: Requested Survey Dates                                            |        |
| Figure 26: Federal 855 Information                                           |        |
| Figure 27: Screen To Submit                                                  |        |
| Figure 28a: Modification                                                     |        |
| Figure 28b: Screen to Modify                                                 |        |
| Figure 29: Select cell to modify Target opening date                         | - 22 - |
| Figure 30a: New date Saved- Toggle on the side.                              |        |
| Figure 30b: New date Saved- Showing History toggle down.                     |        |
| Figure 31: Modify Survey date From                                           |        |
| Figure 32: Modify Survey Date TO                                             |        |
| Figure 33: New survey dates saved                                            |        |
| Figure 34: On clicking Modify Fed 855 expiration date allows editing         |        |
| Figure 35a: Save                                                             |        |
| Figure 35b: New Date Saved                                                   |        |
| Figure 35c: History accessible by toggle.                                    |        |
| Figure 36a: Clearing the earlier entry                                       |        |
| Figure 36b: Enter New Tax ID #                                               |        |
| Figure 37: Click Save                                                        |        |
| Figure 38: Adding new phase                                                  |        |
| Figure 39: New phase –General Information screen                             |        |
| Figure 40: New phase –General Information screen- Delete Phase               |        |
| Figure 41: Selecting the Survey Checklist Tab                                |        |
| Figure 42: Environmental checklist table on the Environmental checklist page |        |
| Figure 43: Uploading document for building construction type.                |        |
| Figure 44: Add Checklist Attachment.                                         |        |
| Figure 45: Add Checklist Attachment.                                         |        |
| Figure 46: Add Attachment.                                                   |        |
| Figure 47: Document uploaded can be deleted before saving                    |        |
| Figure 48: Saving the Uploaded document                                      |        |
| Figure 49: Submission confirmation                                           | - 35 - |

| Figure 50: Drop down list of Status_ Selecting N/A                          | - 36 | - |
|-----------------------------------------------------------------------------|------|---|
| Figure 51: Providing comments for N/A                                       | 36   | - |
| Figure 52: Survey F&C tab                                                   | 37   | - |
| Figure 53: Add CAP page                                                     | - 38 | - |
| Figure 54a: F&C table After Saving the CAP                                  | 39   | - |
| Figure 54b: F&C table After Submitting the CAP                              | 39   | - |
| Figure 55: Survey F&C tab, Showing CAP hyperlink                            | 40   | - |
| Figure 56: Modify CAP                                                       |      |   |
| Figure 57: Survey F&C Table recording Modification Submission, with history | 42   | - |
| Figure 58: Survey F&C tab                                                   | 43   | - |
| Figure 59: Survey F&C tab- Delete after Save                                | 44   | - |
| Figure 60: Comment for Finding                                              | 44   | - |
| Figure 61: Sample Notification Email for Schedule Survey correspondence     | 45   | - |
| Figure 61: Correspondence Screen                                            |      |   |
| Figure 62: View Survey Correspondence Screen                                |      |   |
| Figure 63: Reply Button on View correspondence screen                       |      |   |
| Figure 64: Reply Correspondence screen                                      |      |   |
| Figure 65: Survey table                                                     |      |   |
| Figure 66: Records created for Surveys Scheduled                            |      |   |
| Figure 67: Add Attachment button                                            |      |   |
| Figure 68: Drop down selection of Document Type                             |      |   |
| Figure 69: Description of attachment                                        |      |   |
| Figure 70: Browser Window for Attachments                                   |      |   |
| Figure 71: Attachment add to system                                         | - 51 | - |

#### **Applicant initiates Regional Office review**

Regional office tab has been added to NYSE-CON to facilitate the Regional office review and approval. The views and actions available will depend on the user's role. The Regional Office module is reached via the **Regional office** tab. This tab opens the **General Information** page for the Regional Office (Figure 1).

The **Regional Office** tab will be displayed for a project only after the CON project has been Approved and all contingencies have been satisfied. The Applicant should initiate contact with the Regional Office <u>at least 60 days prior</u> to the facility's target opening date.

The Regional Office tab will be located between the Post Approval and Summary tabs.

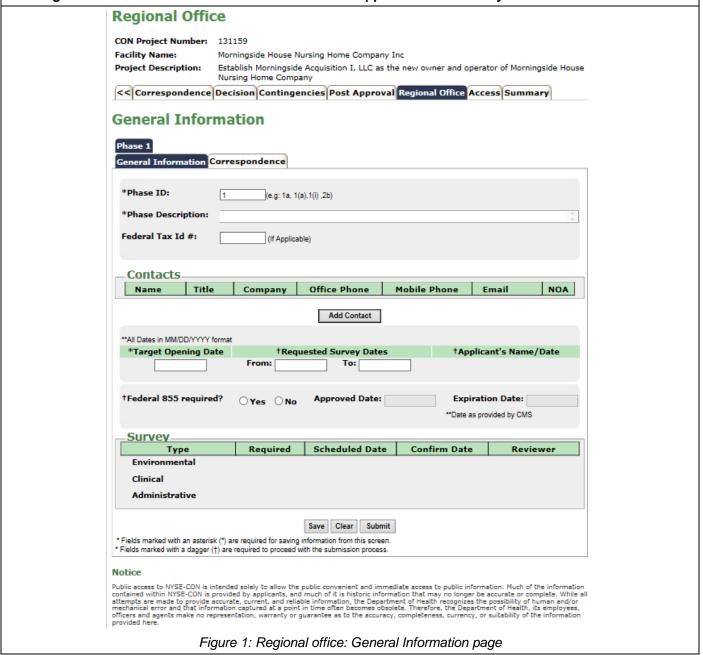

|                                              | General Information Page - Field Descriptions                                                                                                    |
|----------------------------------------------|----------------------------------------------------------------------------------------------------|
| Field Name                                   | Description                                                                                                    |
| Application<br>Number                        | CON number assigned to the application                                                                                                    |
| Facility Name                                | Name of the facility                                                                                                    |
| Project description                          | The description entered by Project Management Unit (PMU) during initial review                                                                                                    |
| Phase Tab                                    | Every project has at least one phase, but more phases may be added by the Applicant. Surveys, Checklists, and Findings and Caps are organized by phase.                                                                                                    |
| General<br>Information Tab                   | Tab Title                                                                                                    |
| Phase ID                                     | The phase number to identify the phase. A sequential number is assigned at creation. The Phase ID may be changed by the Applicant.                                                                                                    |
| Phase<br>Description                         | A general description of the phase entered by the Applicant.                                                                                                    |
| Federal tax ID#                              | The 9 digit Federal Tax Identification number.                                                                                                    |
| Contacts                                     | Individuals identified by the Applicant who are authorized to take actions pertaining to the project.                                                                                                    |
| *Target Opening date                         | The date on which the facility is expected to be open for services.  Note: Target opening date must be greater than Requested Survey Date.                                                                                                    |
| *Requested<br>survey Date<br>'From' and 'To' | The date entered by the Applicant to provide the date range within which survey(s) should be scheduled. The date must be earlier than the 'Target opening date' entered                                                                                                    |
| Federal 855 required?                        | Radio buttons to indicate if a Federal 855 is required.                                                                                                    |
| *Approved Date                               | This field indicates the date on which the Federal 855 was approved by CMS.                                                                                                    |
| Expiration date                              | This field indicates the date on which the Federal 855 will expire. The date is provided by CMS.                                                                                                    |
| Buttons                                      |                                                                                                    |
| Add Contact<br>Button                        | Button used for navigating the Applicant to the Add New Contact Information screen.                                                                                                    |
| Submit                                       | Sends a notification to the Regional Office that the Applicant is requesting regional office review. Information must be <b>SUBMITTED</b> for the Regional Office reviewer to take <u>ANY</u> action on a request. Once the <b>Submit</b> button is clicked, the only functionality available to the Applicant would be <b>Add contact</b> . |
| Clear                                        | Clears any unsaved data                                                                                                    |
| Save                                         | Entered and selected data is saved. Saved information may be modified. The regional office can not take action and does not receive a notification.                                                                                                    |
| Tables                                       |                                                                                                    |

| Contacts | Table listing the details of the <b>Primary</b> and <b>Additional</b> contacts entered by the Applicant.  Contacts on this list may be contacted via phone or email to facilitate the regional office review.  Contacts must have a HCS account to work in NYSECON. |
|----------|----------------------------------------------------------------------------------------------------|
| Survey   | Table indicating which surveys will be conducted for the phase. Includes types of surveys, dates of surveys, and the date surveys were assigned by the Reviewer. Also includes the date the survey was confirmed with the Applicant and the Reviewer's name.        |

<sup>\*</sup>Dates must be entered in month-day-year order format. If entered dates are punctuated by slashes: The year must have either two or four digits (examples: 02/01/2011 or 02/01/11). – Entry of a two-digit year implies current century. – Month and day may be entered without leading zeros (example: 2/1/2011)

## Submitting a request for review

| Submitting a review |
|---------------------|
| request to the      |
| Regional office     |

Only an Applicant can initiate the request for regional office review

Having received a "Contact the Regional Office" direction, the Applicant will access the **Regional Office General Information** page by selecting the **Regional Office** tab for the project.

In order to submit a request for review, the Applicant must do the following:

- Create a phase
- Provide contact details for the project
- Provide Survey date range
- Indicate Federal 855 requirement and provide the related information.

Refer to Figure 1 above for the screen and table above for the field descriptions

#### **Create a Phase**

| Learning<br>Objective | Step | Action |
|-----------------------|------|--------|
|-----------------------|------|--------|

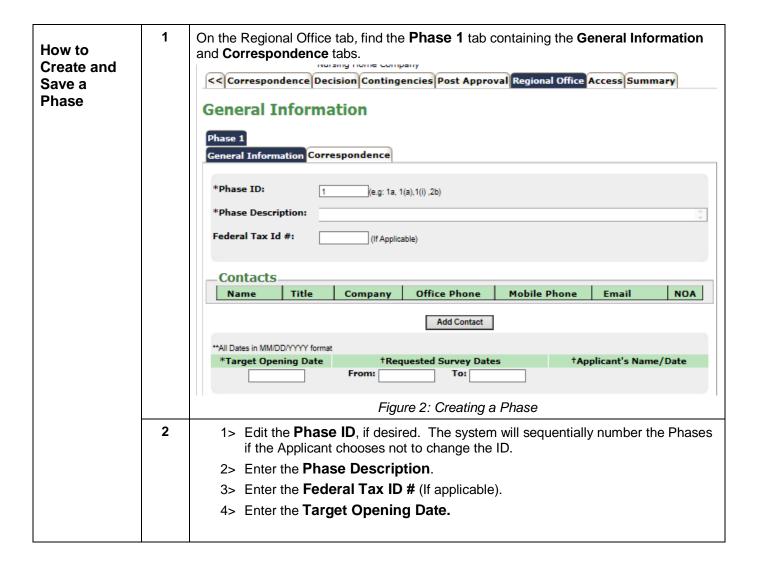

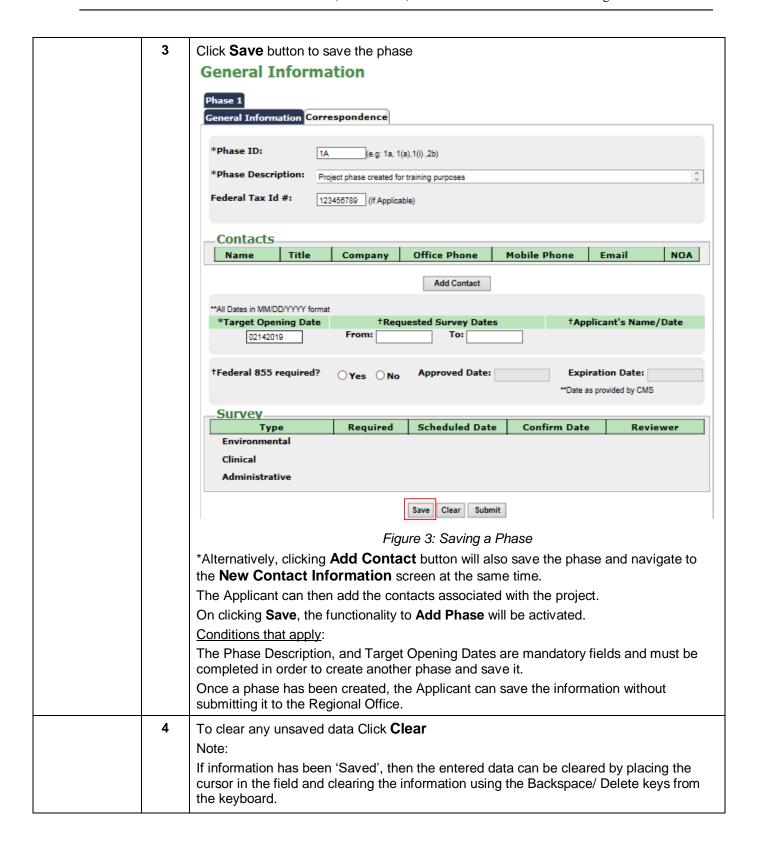

#### **Add Contacts**

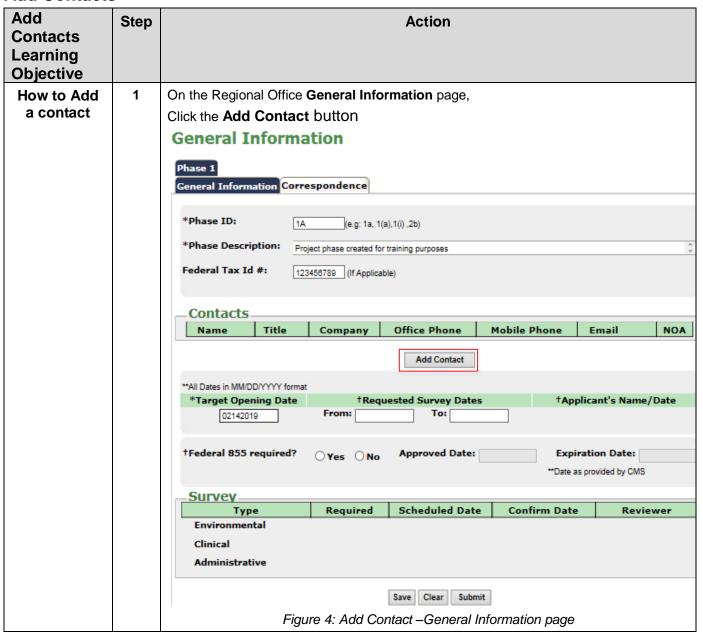

|   | New Contact Information screen displays                                                                                  |
|---|----------------------------------------------------------------------------------------------------|
|   | New Contact Information                                                                                                  |
|   |                                                                                                    |
|   | Phase 1                                                                                                    |
|   | General Information Environmental Checklist Clinical Checklist Administrative Checklist >>  Contact Information          |
|   | †Type: Please Choose   ** All Fields are required for saving information on this screen                                  |
|   | †Title:                                                                                                    |
|   | †First Name:                                                                                                    |
|   | †Last Name:                                                                                                    |
|   | †Company:                                                                                                    |
|   | †Office Phone:                                                                                                    |
|   | †Mobile Phone: temail:                                                                                                   |
|   | Notice of Appearance Add Attachment                                                                                      |
|   | form:                                                                                                    |
|   | (if applicable)  ** The contact information provided will be used for communication purposes between DOH and the contact |
|   | Save Clear Cancel                                                                                                    |
|   | Figure 5: New Contact Information                                                                                        |
| 2 |                                                                                                    |
|   | On the New Contact Information page, from the contact <b>Type</b> drop down list, select <b>Primary</b> in type.         |
|   | **When the first contact is added, the only contact designation option available is                                      |
|   | 'Primary', 'Additional' will be available when additional contacts are added.                                            |
|   | New Contact Information                                                                                                  |
|   | New Contact Information                                                                                                  |
|   | Phase 1                                                                                                    |
|   |                                                                                                    |
|   | General Information Environmental Checklist Clinic                                                                       |
|   | Contact Information                                                                                                    |
|   | †Type: Please Choose Additional Contact                                                                                  |
|   | †Title: Primary                                                                                                    |
|   | †First Name:                                                                                                    |
|   | †Last Name:                                                                                                    |
|   | Figure 6: Contact type                                                                                                   |
|   | Conditions that Apply:                                                                                                   |
|   | There must be at least one contact designated as <b>Primary</b> .                                                        |
| 3 | Enter First Name of the contact                                                                                          |
| 4 | Enter Last Name of the contact                                                                                           |
| 5 | Enter Company name                                                                                                    |
| 6 | Enter Office Phone number                                                                                                |
|   | * Entered phone numbers must be a valid 10-digit phone number format: (####) ####-<br>######.                            |

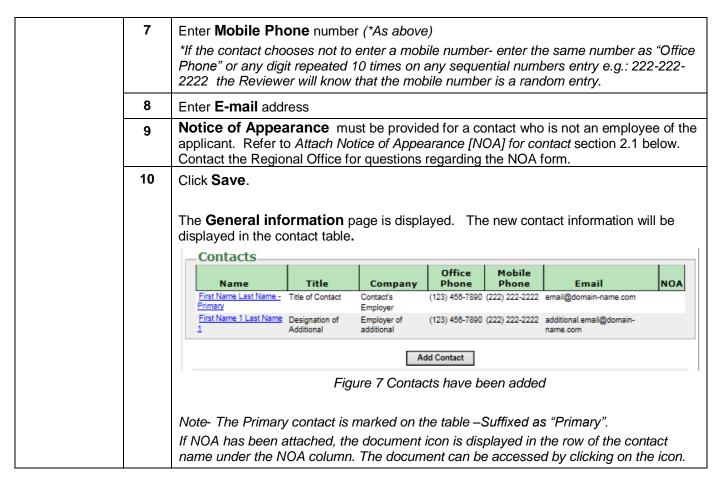

#### Attach / Delete Notice of Appearance (NOA) for contacts

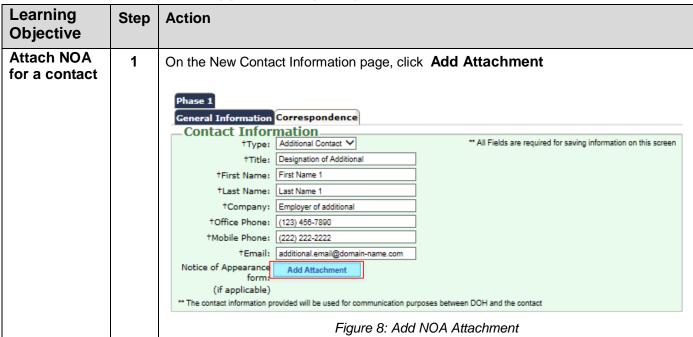

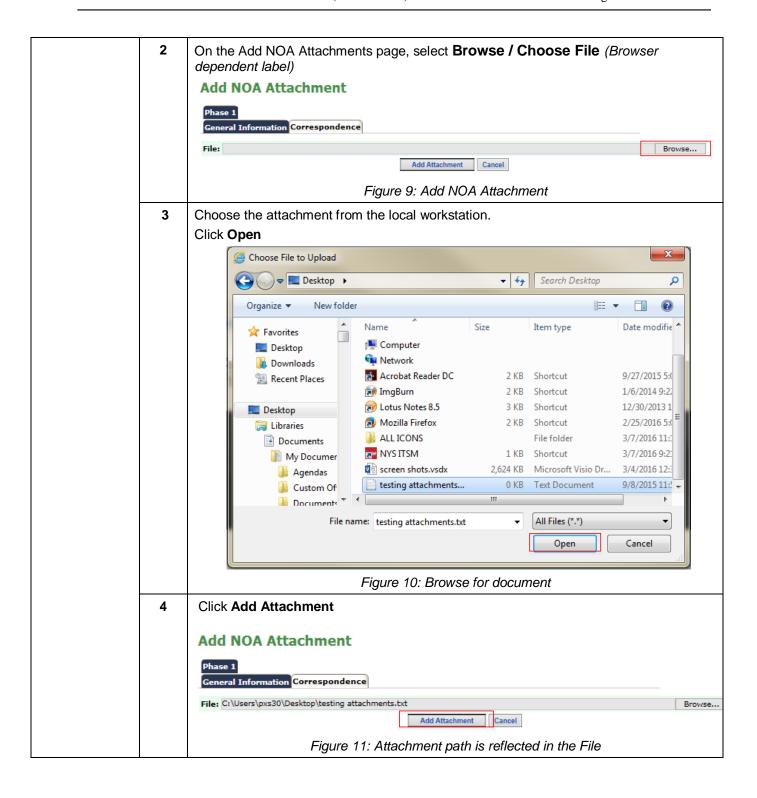

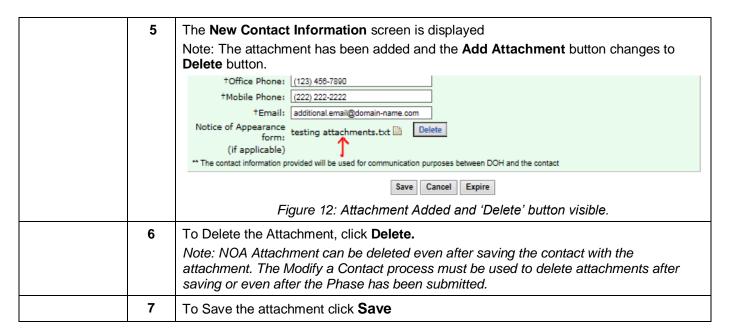

#### **Modify contact information**

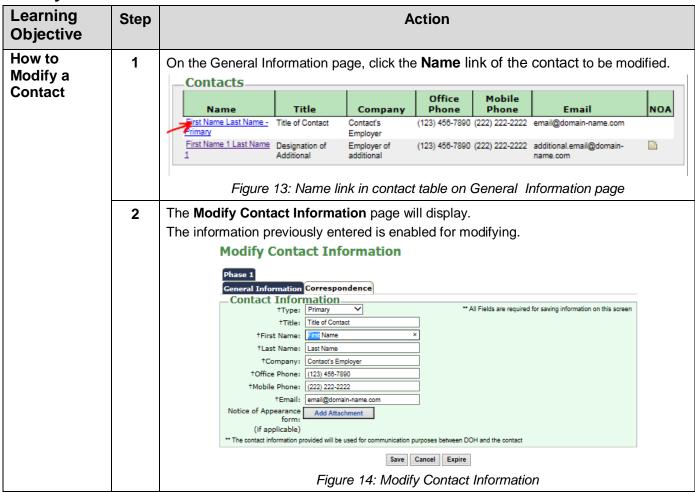

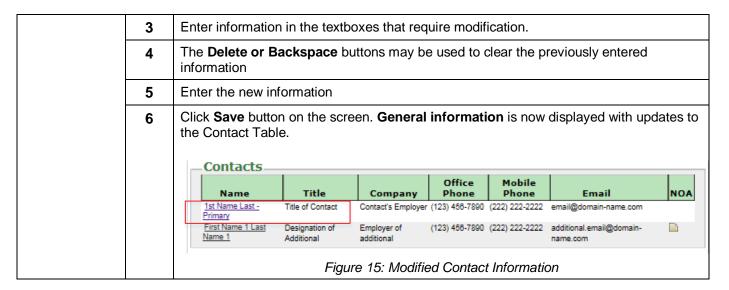

#### **Change Primary contact**

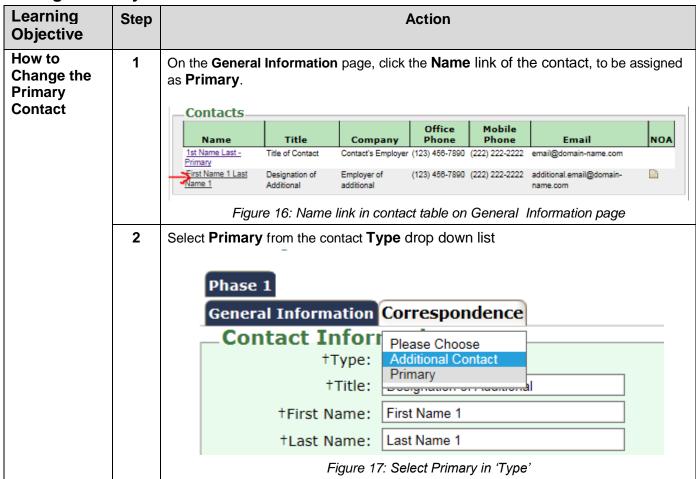

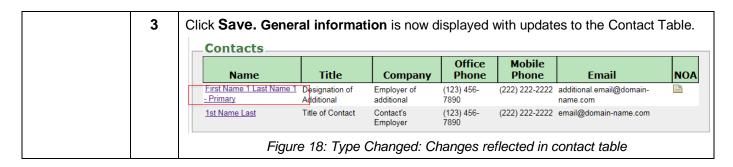

Note: The Contact previously set to Primary will be assigned 'Additional' by the system.

Contact which has the 'Type' set to 'Primary' cannot be changed to 'Additional' unless another contact has been designated as "Primary" using the process above.

### **Expire a Contact**

| Learning<br>Objective | Step |                                                                                |                                       | Α                      | ction              |                      |                                      |             |
|-----------------------|------|--------------------------------------------------------------------------------|---------------------------------------|------------------------|--------------------|----------------------|--------------------------------------|-------------|
| How to<br>Expire a    | 1    | On the General Information page, click the Name link for the contact to expire |                                       |                        |                    |                      |                                      |             |
| Contact               |      | Modify Contact In                                                              | formation s                           | creen is dis           | played.            |                      |                                      |             |
|                       |      | _Contacts                                                                      | I                                     | 1                      | Office             | Mobile               | 1                                    |             |
|                       |      | Name                                                                           | Title                                 | Company                | Phone              | Phone                | Email                                | NOA         |
|                       |      | First Name 1 Last Name 1 - Primary                                             | Designation of<br>Additional          | Employer of additional | (123) 456-<br>7890 | (222) 222-2222       | additional.email@domain-<br>name.com |             |
|                       |      | 1st Name Last                                                                  | Title of Contact                      | Contact's<br>Employer  | (123) 456-<br>7890 | (222) 222-2222       | email@domain-name.com                |             |
|                       |      | -                                                                              | Figure 19.                            | : 'Name hyp            | erlink - E         | xpire the c          | ontact                               |             |
|                       | 2    | Click <b>Expire</b> butto                                                      |                                       | •                      |                    |                      |                                      |             |
|                       |      | Modify Conta                                                                   | ct Inforn                             | nation                 |                    |                      |                                      |             |
|                       |      | Phase 1A                                                                       |                                       |                        |                    |                      |                                      |             |
|                       |      | General Information                                                            | · · · · · · · · · · · · · · · · · · · | ce                     |                    |                      |                                      |             |
|                       |      | Contact Inform                                                                 | Mation — Additional Contact           | <u> </u>               |                    | ** All Fields are re | quired for saving information on     | this screen |
|                       |      | †Title:                                                                        | Title of Contact                      | <u> </u>               | 1                  |                      | ,                                    |             |
|                       |      | †First Name:                                                                   | 1st Name                              |                        | 1                  |                      |                                      |             |
|                       |      | †Last Name:                                                                    | Last                                  |                        | ĺ                  |                      |                                      |             |
|                       |      | †Company:                                                                      | Contact's Employer                    |                        | Ī                  |                      |                                      |             |
|                       |      | †Office Phone:                                                                 | (123) 456-7890                        |                        |                    |                      |                                      |             |
|                       |      | †Mobile Phone:                                                                 | (222) 222-2222                        |                        | ]                  |                      |                                      |             |
|                       |      | †Email:                                                                        | email@domain-nam                      | ne.com                 |                    |                      |                                      |             |
|                       |      | Notice of Appearance form:                                                     | Add Attachment                        | t I                    |                    |                      |                                      |             |
|                       |      | (if applicable)                                                                |                                       |                        |                    |                      |                                      |             |
|                       |      | ** The contact information pr                                                  | ovided will be used fo                | or communication pu    | rposes between     | DOH and the con      | tact                                 |             |
|                       |      |                                                                                |                                       | Save                   | Expire             | •                    |                                      |             |
|                       |      |                                                                                | Figure 2                              | 20: Contact            | Table- Co          | ontact Exp           | ired                                 |             |

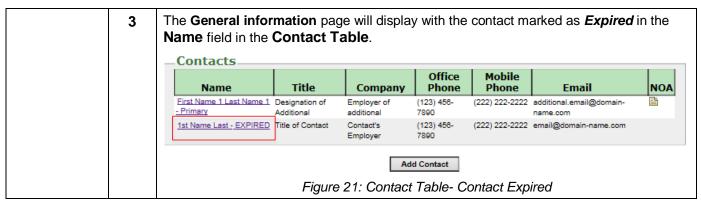

Note: A 'Primary' contact cannot be 'Expired' until another contact has been designated as 'Primary'.

#### Reactivate a Contact

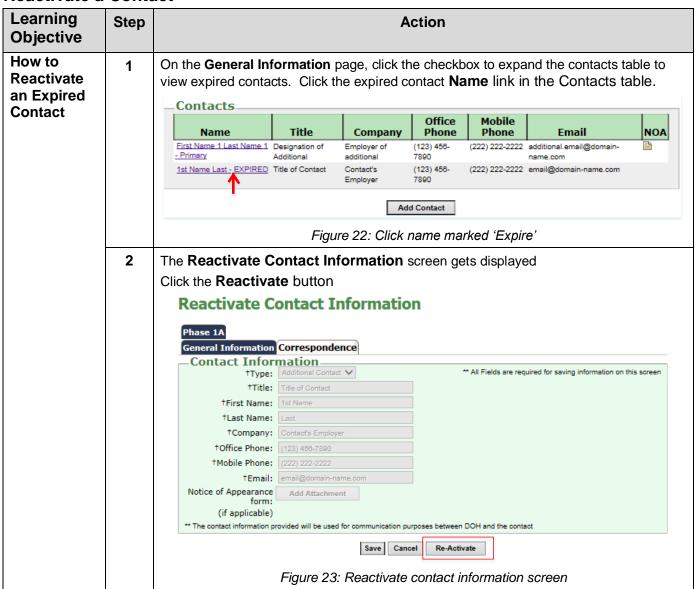

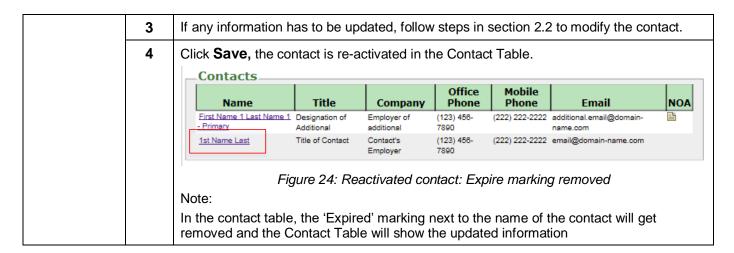

#### Submit a Request to Regional Office

| Learning<br>Objective          | Step | Action                                                                                                    |  |  |  |  |  |
|--------------------------------|------|----------------------------------------------------------------------------------------------------|--|--|--|--|--|
| How to<br>Submit a             | 1    | On the <b>General Information</b> page, refer figure 1. Perform the steps to Create a Phase                                                                                                    |  |  |  |  |  |
| Request to the Regional Office | 2    | Follow the steps to Add Contacts  Fo attach NOA for a contact, refer to Attach/Delete NOA.                                                                                                    |  |  |  |  |  |
|                                | 3    | Enter a date range requested for the survey. Requested survey dates must be prior to the Target Opening Date. The system accepts dates in MMDDYYYY, MM/DD/YYYY or MM/DD/YYY formats.  Enter date in the <b>From</b> textbox.  Enter date in the <b>To</b> textbox.  **All Dates in MM/DD/YYYY format  *Target Opening Date    Text |  |  |  |  |  |
|                                |      | Figure 25: Requested Survey Dates                                                                                                    |  |  |  |  |  |
|                                | 4    | Indicate if the <b>Federal 855</b> is required for the project (Radio button: Yes / No).                                                                                                    |  |  |  |  |  |
|                                |      | †Federal 855 required? • Yes O No Approved Date: Expiration Date:                                                                                                    |  |  |  |  |  |
|                                |      | Figure 26: Federal 855 Information                                                                                                    |  |  |  |  |  |
|                                | 5    | Enter the <b>Approval Date</b> for Federal 855, as provided by CMS. *This is not a mandatory field.                                                                                                    |  |  |  |  |  |

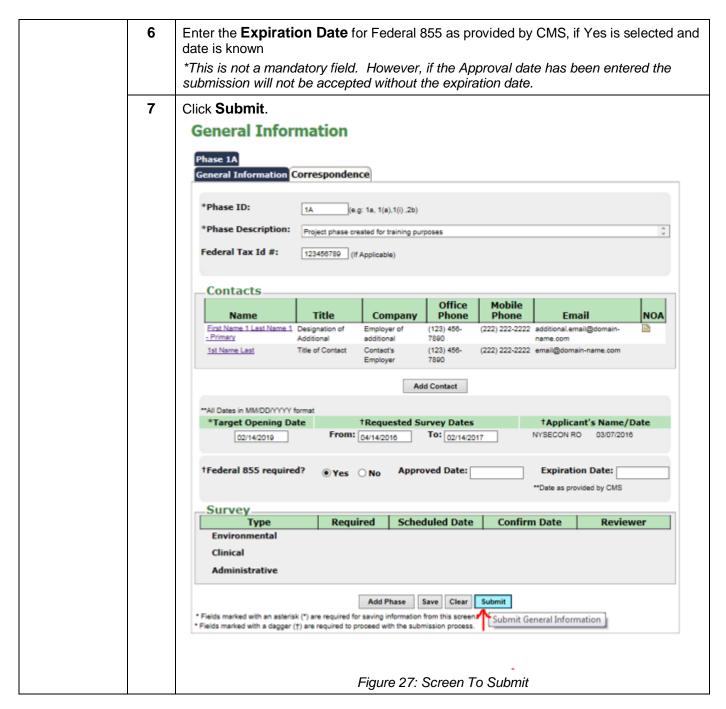

## Modify the general information after submitting the request to RO.

## **Modify Target opening date**

| Learning<br>Objective | Step | Action                                                                                                    |
|-----------------------|------|----------------------------------------------------------------------------------------------------|
| To modify the target  | 1    | After the request for review has been submitted, the <b>Modify</b> button is displayed on the General Information page. |

on the General Information page

opening date 2 Click **Modify.** The Modification screen is displayed. General Information Phase 1A General Information Correspondence \*Phase ID: \*Phase Description: Project phase created for training purposes Federal Tax Id #: 123456789 Contacts ☐ View All Contacts Office Mobile Name Title Company Phone Phone **Email** NOA First Name 1 Last Name 1 Designation of Employer of (123) 456-(222) 222-2222 additional.email@domain-- Primary 7890 1st Name Last Title of Contact Contact's (123) 456-(222) 222-2222 email@domain-name.com Employer 7890 Add Contact \*\*All Dates in MM/DD/YYYY format \*Target Opening Date †Requested Survey Dates †Applicant's Name/Date NYSECON RO 03/07/2016 02/14/2019 From: 04/14/2016 To: 02/14/2017 †Federal 855 required? Approved Date: **Expiration Date:** \*\*Date as provided by CMS Survey Required **Scheduled Date Confirm Date** Reviewer Type Environmental Clinical Administrative Add Phase Modify Figure 28a: Modification The Federal Tax ID, Target Opening date, the Requested Survey Date range, and the Federal 855 information can be modified.

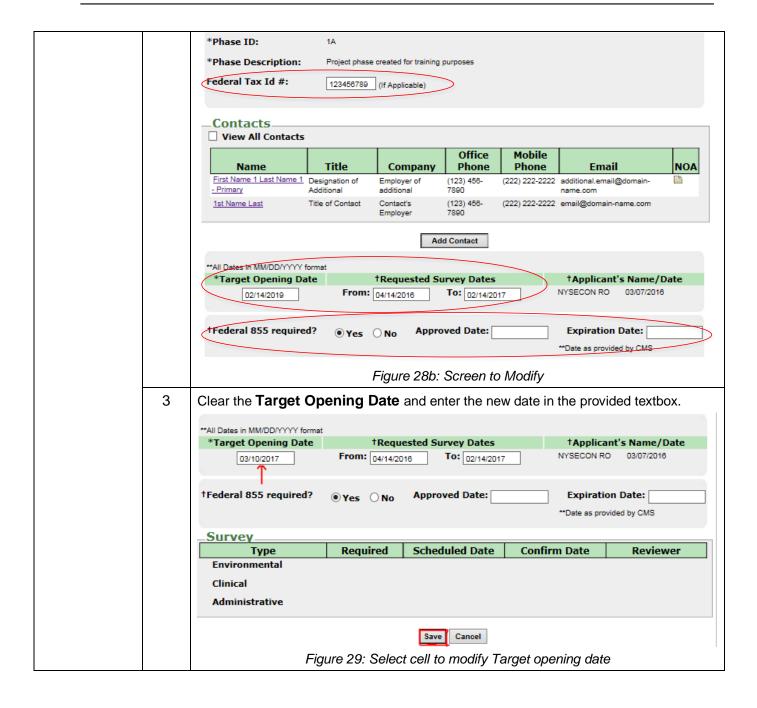

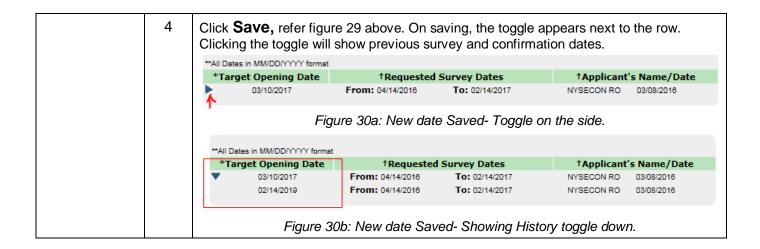

## **Modify Requested Survey Date range**

| Learning<br>Objective            | Step                               | Action                                                                                                  |  |  |  |  |  |  |
|----------------------------------|------------------------------------|----------------------------------------------------------------------------------------------------|--|--|--|--|--|--|
| To modify the requested          | 1                                  | Click <b>Modify</b> on the General information page Refer figure 28 (a and b)                           |  |  |  |  |  |  |
| survey date range on the general | 2                                  | Enter the new date in the <b>Requested Survey Date From:</b> textbox.  **All Dates in MM/DD/YYYY format |  |  |  |  |  |  |
| information<br>page              |                                    | *Target Opening Date                                                                                    |  |  |  |  |  |  |
|                                  | Figure 31: Modify Survey date From |                                                                                                    |  |  |  |  |  |  |
|                                  | 3                                  | Enter the new date in the Requested Survey Date To: textbox.                                            |  |  |  |  |  |  |
|                                  |                                    | *Target Opening Date †Requested Survey Dates †Applicant's Name/Date                                     |  |  |  |  |  |  |
|                                  |                                    | O3/10/2017 From: 06/27/2016 To: NYSECON RO 03/08/2016                                                   |  |  |  |  |  |  |
|                                  |                                    | Figure 32: Modify Survey Date TO                                                                        |  |  |  |  |  |  |

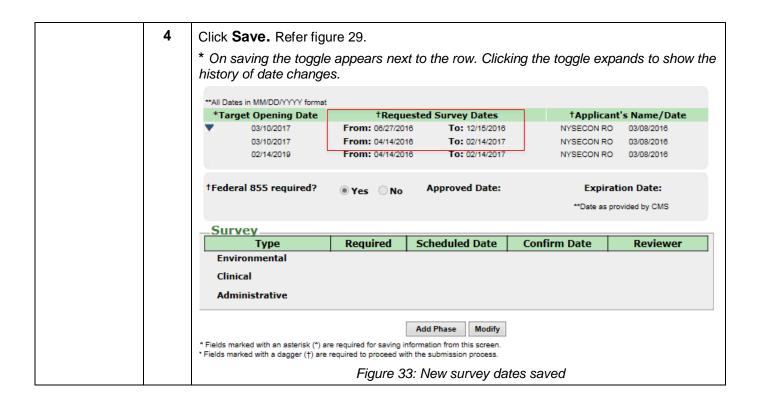

## Modify Federal 855 expiration date

| Learning<br>Objective           | Step | Action                                                                                        |
|---------------------------------|------|-----------------------------------------------------------------------------------------------|
| To modify<br>the Federal<br>855 | 1    | Click <b>Modify</b> on the General Information Page Refer figure 28 (a and b)                 |
| Expiration date on the          | 2    | Enter the new date in the <b>Expiration Date</b> textbox.                                     |
| general information page        |      | †Federal 855 required?   Yes O No Approved Date:  Expiration Date:  **Date as provided by CMS |
|                                 |      | Figure 34: On clicking Modify Fed 855 expiration date allows editing                          |

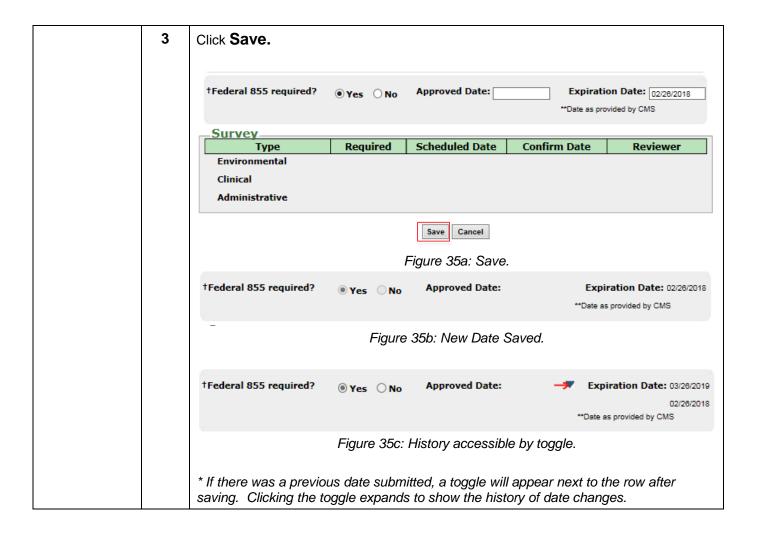

# **Modify Federal Tax ID #**

| Learning<br>Objective                  | Step | Action                                                                                                    |  |  |  |  |  |  |
|----------------------------------------|------|----------------------------------------------------------------------------------------------------|--|--|--|--|--|--|
| To modify<br>the Federal<br>Tax ID# on | 1    | Click <b>Modify</b> on the <b>General Information</b> page  Refer figure 28 (a and b)                                                              |  |  |  |  |  |  |
| the general<br>information<br>page     | 2    | Enter the new or modified Federal Tax ID number in the Federal Tax ID # textbox  General Information  Phase 1A  General Information Correspondence |  |  |  |  |  |  |
|                                        |      | *Phase ID: 1A  *Phase Description: Project phase created for training purposes  Federal Tax Id #: (If Applicable)                                  |  |  |  |  |  |  |
|                                        |      | Figure 36a: Clearing the earlier entry (To clear select and Delete/ Backspace)                                                                     |  |  |  |  |  |  |
|                                        |      | *Phase ID: 1A                                                                                                    |  |  |  |  |  |  |
|                                        |      | *Phase Description: Project phase created for training purposes  Federal Tax Id #:   982513654 (If Applicable)                                     |  |  |  |  |  |  |
|                                        |      | Figure 36b: Enter New Tax ID #                                                                                                    |  |  |  |  |  |  |

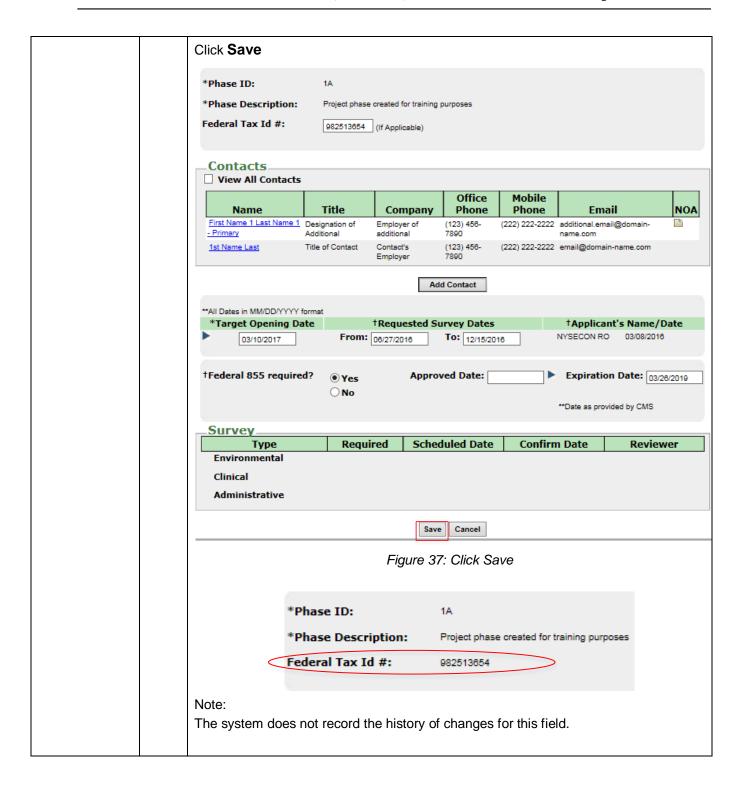

Add, Cancel, Delete a new phase

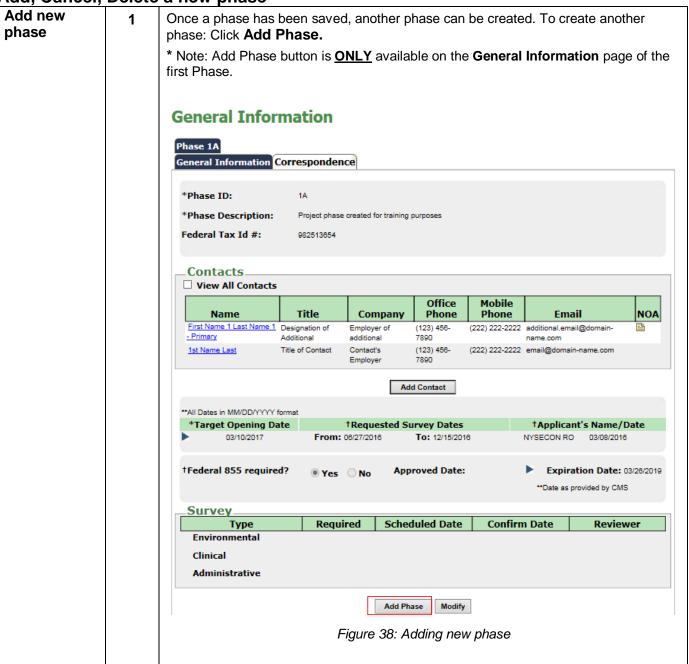

2 Enter or modify the **Phase ID** if changing from default.

Enter the **Phase Description** (required).

Enter the Target Opening Date.

\*Note: The Correspondence tab will not be visible for a phase that is not yet saved/submitted. The following information remains constant for all phases of a project:

**Phase ID**: Can be altered for a specific phase numbering convention defined by the Applicant. Defaults to the next sequential number, if the Applicant does not change the Phase ID.

Federal Tax ID #: Any change made to this number will be reflected across phases.

**Contacts**: Any changes made on the contacts table will be reflected in the earlier created phase(s).

**Federal 855 information**- Any change made to this information will be reflected across phases.

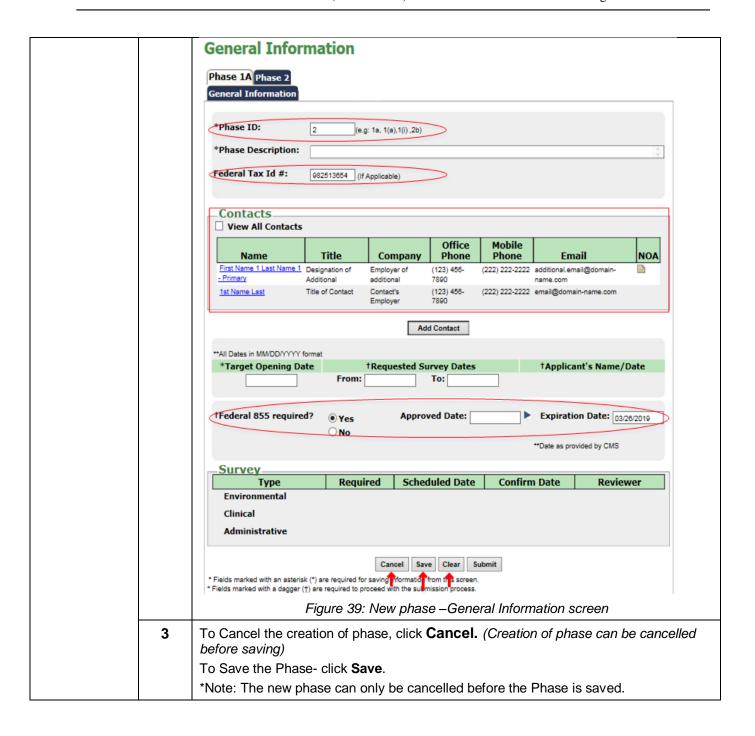

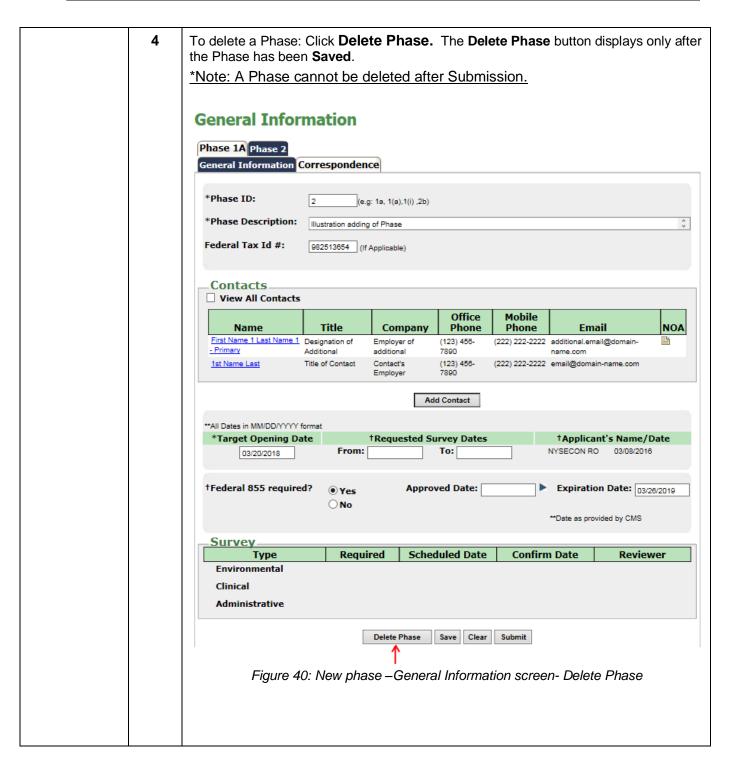

#### **Checklist Documents**

Uploading, Deleting, Saving and Submitting Checklist Documents

| opioading, Deleting, Caving and Cabinitaing Checkinst Decaments |      |        |  |  |  |  |
|-----------------------------------------------------------------|------|--------|--|--|--|--|
| Learning<br>Objective                                           | Step | Action |  |  |  |  |
|                                                                 |      |        |  |  |  |  |

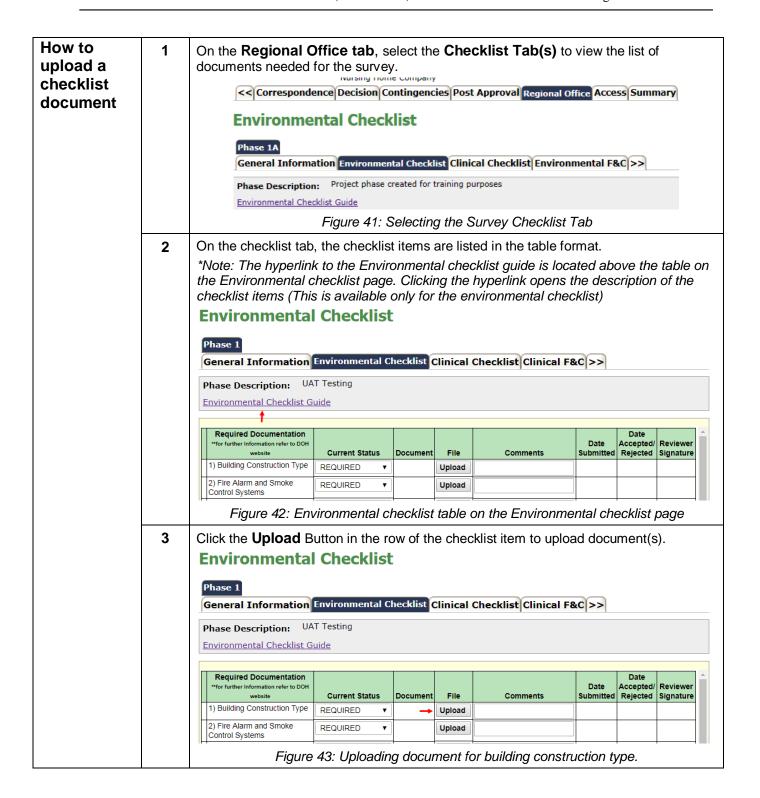

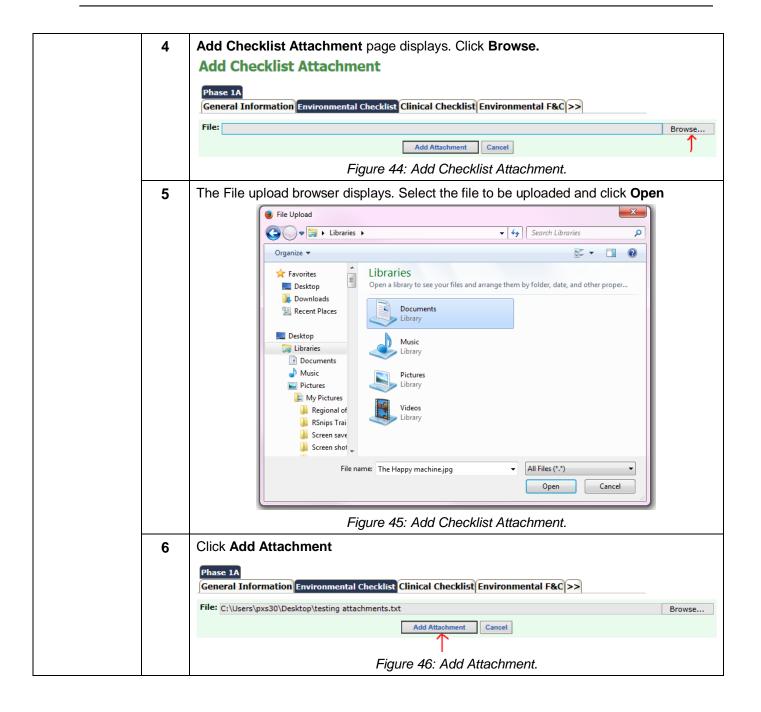

7 The added **attachment** is indicated by the document icon on the table. \*Note: The upload button changes to a **Delete** button to accommodate correction. **Environmental Checklist** Phase 1 General Information Environmental Checklist Clinical Checklist Clinical F&C >> **UAT Testing** Phase Description: Environmental Checklist Guide Required Documentation \*\*for further Information refer to Date Accepted/ Reviewer File Comments DOH website **Current Status** Document Signature 1) Building Construction REQUIRED Delete Testing Attachment.txt 2) Fire Alarm and Smoke REQUIRED Upload Control Systems Figure 47: Document uploaded can be deleted before saving To add any comments about the uploaded document, make entries in the Comments 8 textbox in the corresponding row (Optional).

9 Click **Save** to save all work when complete. Checklist items may be saved as entered or saved when all have been entered. \*Note: HOWEVER, if multiple documents must be added for an individual checklist item, each document must be saved after every upload. **Environmental Checklist Guide** Required Documentation Date Accepted/ Reviewer Date **Current Status** Document File Comments Submitted Rejected Signature DOH website 1) Building Construction REQUIRED Delete Type Testing Attachment.tx 2) Fire Alarm and Smoke REQUIRED Upload Control Systems 3) Fire Alarm System REQUIRED Upload Record of Completion 4) Sprinkler System REQUIRED Upload Installation 5) Sprinkler System Test REQUIRED Upload Report 6) Stand-pipe System REQUIRED Upload 7) Fire Pumps REQUIRED Upload 8) Ventilation Control and REQUIRED Upload fire protection for commercial cooking equipment 9) Fire Response REQUIRED Upload Procedures 10) Emergency REQUIRED Upload Préparedness Plans 11) Fire Safety and REQUIRED Upload Evacuation Training 12) Smoking Signs REQUIRED Upload 13) Furnishings and REQUIRED Upload Decorations 14) Classification of interior REQUIRED Upload finishes materials 15) Fire Stopping REQUIRED ▼ | Upload Submit Expand All Save Clear Figure 48: Saving the Uploaded document 11 To submit the uploaded documents: Click **Submit**. (Refer fig 48) The submission confirmation screen displays. Click Confirm. **Confirm Submission of Documents** Phase 1A Please be sure all the documentation has been added or explanation provided before submitting this notice to the Department of Health. Do you want to proceed?

Public Authenticated Applicant Training Request Regional Office Review Confirm

Cancel

Figure 49: Submission confirmation

# Changing status of a checklist item to N/A

| Learning<br>Objective                                               | Step | Action                                                                                                    |                                                                                                    |                                 |                                                                                                    |                                                               |                   |                               |           |
|---------------------------------------------------------------------|------|----------------------------------------------------------------------------------------------------|----------------------------------------------------------------------------------------------------|---------------------------------|----------------------------------------------------------------------------------------------------|---------------------------------------------------------------|-------------------|-------------------------------|-----------|
| How to change the Status of the Checklist item from Required to N/A | 2    | 2) Fire Alam and Smoke Control Systems 3) Fire Alam System Record of Completion  Provide the reason of Comments columns *Note: Providing a Comments | Current Status REQUIRED TO SEQUIRED TO SEQ | Document Testing Attachment.txt | the potential of the potential of the po | Comments  Status_ Selecting olicable to the projections.      | Date Submitted    | Date<br>Accepted/<br>Rejected | Signature |
|                                                                     | 3    | Туре                                                                                                    | Current Status REQUIRED   N/A  Figure  the informat                                                                                                    | ion or <b>S</b> i               |                                                                                                    | Comments  Reason for N/A  omments for N/A  to notify the Regi | Date<br>Submitted |                               | Signature |

# **Corrective Action Plan (CAP)**

## Add, Save and Submit CAP

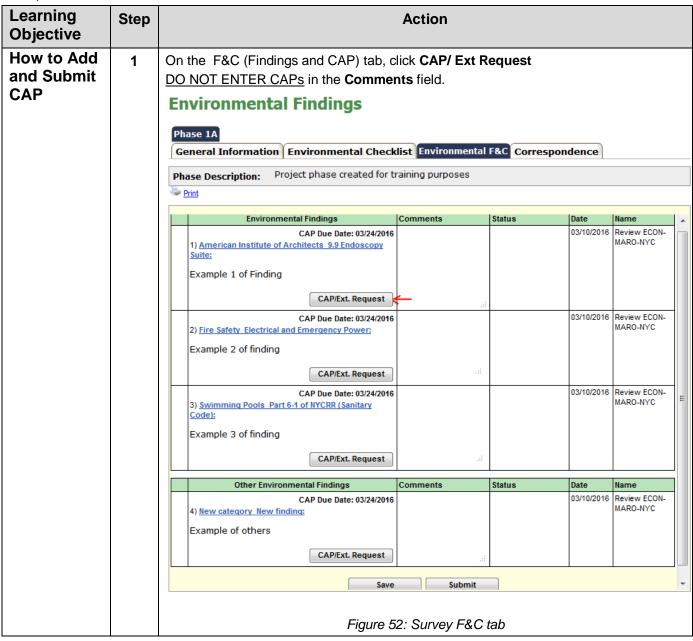

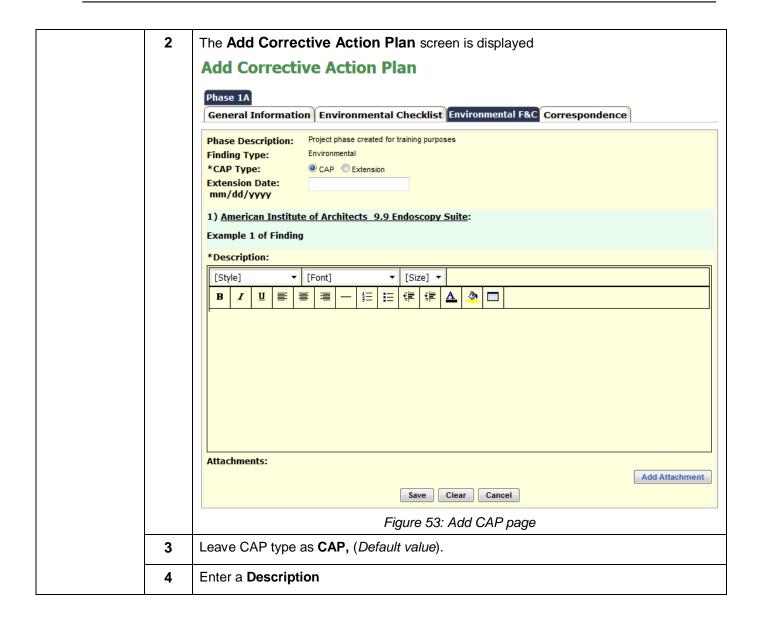

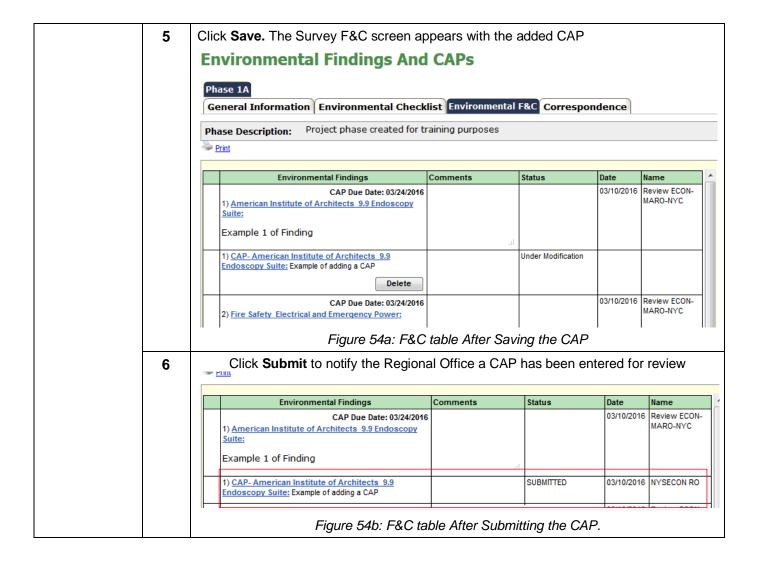

# **Modify CAP**

| Learning<br>Objective | Step | Action                                                                                                    |  |  |  |  |  |  |
|-----------------------|------|----------------------------------------------------------------------------------------------------|--|--|--|--|--|--|
| How to<br>Modify CAP  | 1    | CAPs can be modified before submission, or when rejected by the Regional Office reviewer.                                                                                                    |  |  |  |  |  |  |
|                       |      | On the Survey F&C tab, click on the Hyperlink of the CAP  Environmental Findings And CAPs  Phase 1A  General Information Environmental Checklist Environmental F&C Correspondence  Phase Description: Project phase created for training purposes |  |  |  |  |  |  |
|                       |      | Environmental Findings Comments Status Date Name                                                                                                    |  |  |  |  |  |  |
|                       |      | CAP Due Date: 03/24/2016 1) American Institute of Architects 9.9 Endoscopy Suite:  Example 1 of Finding                                                                                                    |  |  |  |  |  |  |
|                       |      | 1) CAP- American Institute of Architects 9.9 SUBMITTED 03/10/2016 NYSECON RO Endoscopy Suite: Example of adding a CAP                                                                                                    |  |  |  |  |  |  |
|                       |      | CAP Due Date: 03/24/2016 03/10/2016 Review ECON-                                                                                                    |  |  |  |  |  |  |
|                       |      | Figure 55: Survey F&C tab, Showing CAP hyperlink                                                                                                    |  |  |  |  |  |  |

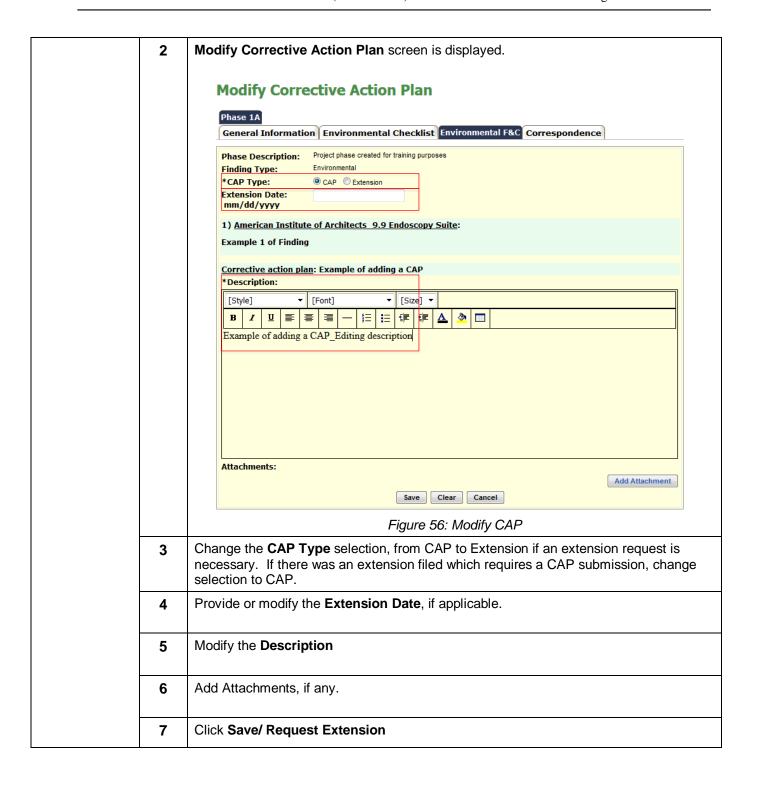

The Survey Findings and CAPs screen is displayed. If another CAP has to be modified, 8 repeat steps 1-7 on this section. After all the modifications have been made and saved, click **Submit** to notify the Reviewer of the Modification(s). Note: A modification can only be deleted before submission Status **Environmental Findings** Comments Date 03/10/2016 Review ECON-CAP Due Date: 03/24/2016 MARO-NYC 1) American Institute of Architects 9.9 Endoscopy Example 1 of Finding 1) CAP- American Institute of Architects 9.9 Under Modification 03/10/2016 NYSECON RO Endoscopy Suite: Example of adding a CAP\_Editing description Delete SUBMITTED 03/10/2016 NYSECON RO 1) CAP- American Institute of Architects 9.9 Endoscopy Suite: Example of adding a CAP Figure 57: Survey F&C Table recording Modification Submission, with history

## **Request Extension for CAP submission**

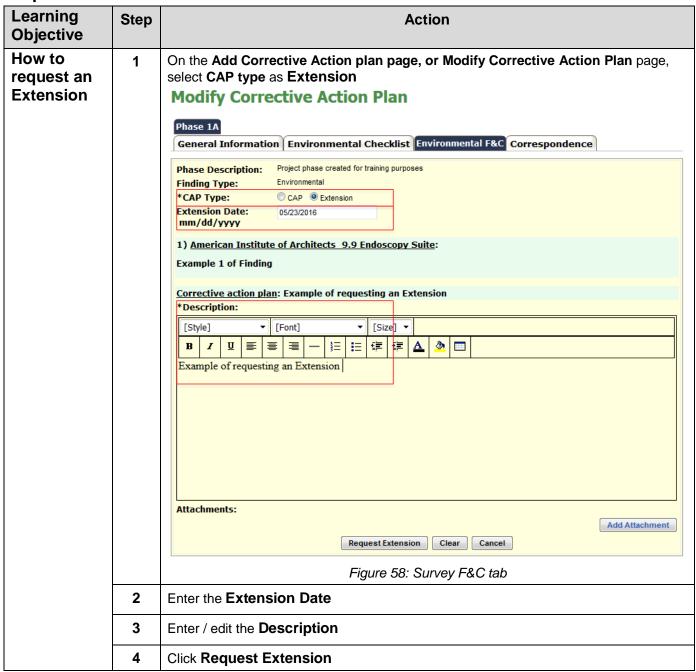

## **Delete CAP**

| Learning<br>Objective     | Step | Action                                                                                                    |          |                    |            |                          |  |
|---------------------------|------|----------------------------------------------------------------------------------------------------|----------|--------------------|------------|--------------------------|--|
| How to<br>Delete a<br>CAP | 1    | On the <b>Survey F&amp;C</b> tab, after the CAP has been saved (but not submitted), click <b>Delete</b> , to delete the saved CAP. |          |                    |            |                          |  |
|                           |      | Environmental Findings                                                                                                    | Comments | Status             | Date       | Name                     |  |
|                           |      | CAP Due Date: 03/24/2016 1) American Institute of Architects 9.9 Endoscopy Suite: Example 1 of Finding                             | 3        |                    | 03/10/2016 | Review ECON-<br>MARO-NYC |  |
|                           |      | 1) CAP- American Institute of Architects 9.9     Endoscopy Suite: Example of adding a CAP_Editing description      Delete          |          | Under Modification | 03/10/2016 | NYSECON RO               |  |
|                           |      | CAP- American Institute of Architects_9.9     Endoscopy Suite: Example of adding a CAP                                             |          | SUBMITTED          | 03/10/2016 | NYSECON RO               |  |
|                           |      | Figure 59: Surve                                                                                                    |          | te after Save      | 1          |                          |  |

**Comment on Finding** 

| Learning<br>Objective            | Step | Action                                                                                                    |                                                                                                    |                                    |                    |            |                          |     |  |
|----------------------------------|------|----------------------------------------------------------------------------------------------------|----------------------------------------------------------------------------------------------------|------------------------------------|--------------------|------------|--------------------------|-----|--|
| How to<br>Comment<br>on Findings | 1    | On the <b>Survey F&amp;C</b> tab, select the <b>Comments</b> box, and type the text message (maximun 1000 character length). <b>Comments</b> are for supplemental information <u>ONLY</u> . CAPs can not be accepted in the <b>Comments</b> column. |                                                                                                    |                                    |                    |            |                          |     |  |
|                                  |      | Phase 1A  General Information Environmental Checklist Environmental F&C Correspondence                                                                                                    |                                                                                                    |                                    |                    |            |                          |     |  |
|                                  |      | <u></u>                                                                                                    | hase Description: Project phase created for tr                                                                      | alliling purposes                  |                    |            |                          |     |  |
|                                  |      |                                                                                                    | Environmental Findings                                                                                              | Comments                           | Status             | Date       | Name                     | 1 ^ |  |
|                                  |      |                                                                                                    |                                                                                                    | Illustrating Commenting on Finding |                    | 03/10/2016 | Review ECON-<br>MARO-NYC |     |  |
|                                  |      | ▼                                                                                                    | 7 1) CAP- American Institute of Architects 9.9 Endoscopy Suite: Example of adding a CAP_Editing description  Delete | ***                                | Under Modification | 03/10/2016 | NYSECON RO               |     |  |
|                                  |      |                                                                                                    | CAP- American Institute of Architects_9.9     Endoscopy Suite: Example of adding a CAP                              |                                    | SUBMITTED          | 03/10/2016 | NYSECON RO               | =   |  |
|                                  |      |                                                                                                    | Figure 60: Comment for Finding.                                                                                     |                                    |                    |            |                          |     |  |

|  |  | Click <b>Save</b> , to save the comment for later submission or Click <b>Submit</b> to submit the comment and notify the Reviewer of the submission.  Note: Applicant can comment on the findings only. |
|--|--|----------------------------------------------------------------------------------------------------|
|--|--|----------------------------------------------------------------------------------------------------|

#### **Notifications**

### Schedule Survey correspondence

When the Reviewer schedules a survey for a regional office review, the following email notification is received. Select the link within the email notification to enter NYSE-CON and be directed to the Correspondence tab on the **Regional Office Tab**. If you are not logged into the system you will be redirected to the Login page. After you log in please select this link again to continue to the regional office information.

|   | Email Notification Sent    |
|---|----------------------------|
| 1 | Regional office Applicants |

From: NYS Department of Health [mailto:nysecon@health.ny.gov]

Sent: Thursday, January 28, 2016 12:04 PM

To: Das, Sagarnil (ITS) < Sagarnil Das@its.ny.gov>

Subject: Sent from DEV Environment - CON Application No. 102473, Albany County Nursing Home, Facility ID 8888, Review ECON Schedule Survey multiple survey(s) for Phase 7

Notification Date: 01/28/2016

NYS Department of Health, NYSE-CON notification:

There is new correspondence created by Review ECON for CON Application No. 102473, submitted on behalf of Albany County Nursing Home, Facility ID 8888 to Schedule Survey survey(s).

\*\*\*\*Log into the NYSE-CON system to view the correspondence. This correspondence hyperlink will be available in the Regional Office Correspondence tab. You may use the Reply functionality on the View Correspondence page to respond.

If you wish to respond to the correspondence more than once, please access the original message hyperlink created by the reviewer to Reply.

\*\*\*To upload checklist documents please access the checklist tabs in the Regional Office module.

If you are using NYSE-CON via the Health Commerce System (HCS) use this link <a href="https://devcommerce.health.state.ny.us/doh2/applinks/nysecon/ro/referenceCorrespondenceRo?id=22086">https://devcommerce.health.state.ny.us/doh2/applinks/nysecon/ro/referenceCorrespondenceRo?id=22086</a>

If you are not logged into the NYSE-CON system you will be redirected to the Login page.

Figure 61: Sample Notification Email for Schedule Survey correspondence

**View Correspondence**(Survey, General, Checklist, Findings and CAP, Email Log and Phone Log)

| _                                                                                                    | Genera                                                                                  | al, Checklist, Findings and CAP, Email Log and Phone Log)                                                                                                    |  |  |  |  |  |
|----------------------------------------------------------------------------------------------------|-----------------------------------------------------------------------------------------|----------------------------------------------------------------------------------------------------|--|--|--|--|--|
| Learning                                                                                                    | Step                                                                                    | Action                                                                                                    |  |  |  |  |  |
| Objective                                                                                                    |                                                                                         |                                                                                                    |  |  |  |  |  |
| How to view                                                                                                    | 1                                                                                       | Select the 'Regional Office' tab.                                                                                                    |  |  |  |  |  |
| a                                                                                                    |                                                                                         | Select the <b>Correspondence</b> tab.                                                                                                    |  |  |  |  |  |
| correspond-                                                                                                    |                                                                                         | << Correspondence Decision Contingencies Post Approval Regional Office Access Summary                                                                                                    |  |  |  |  |  |
| ence                                                                                                    |                                                                                         |                                                                                                    |  |  |  |  |  |
|                                                                                                    | Correspondence                                                                          |                                                                                                    |  |  |  |  |  |
|                                                                                                    |                                                                                         | Phase 1A                                                                                                    |  |  |  |  |  |
|                                                                                                    |                                                                                         | General Information Environmental Checklist Environmental F&C Correspondence                                                                                                    |  |  |  |  |  |
|                                                                                                    |                                                                                         | Phase Description: Project phase created for training purposes                                                                                                    |  |  |  |  |  |
|                                                                                                    |                                                                                         |                                                                                                    |  |  |  |  |  |
|                                                                                                    |                                                                                         | Correspondences                                                                                                    |  |  |  |  |  |
|                                                                                                    |                                                                                         | 03/09/2016 03:37:11 PM - ECON, Review O - Applicant - Phase 1A - Re-Schedule Survey<br>03/09/2016 09:44:25 AM - ECON, Review O - Applicant - Phase 1A - Schedule Survey                               |  |  |  |  |  |
|                                                                                                    |                                                                                         | ↑ · · · · · · · · · · · · · · · · · · ·                                                                                                    |  |  |  |  |  |
|                                                                                                    |                                                                                         |                                                                                                    |  |  |  |  |  |
|                                                                                                    |                                                                                         | Figure 61: Correspondence Screen                                                                                                    |  |  |  |  |  |
|                                                                                                    | The screen contains the hyperlinks to the correspondence created in chronological order |                                                                                                    |  |  |  |  |  |
|                                                                                                    |                                                                                         | of occurrence.                                                                                                    |  |  |  |  |  |
|                                                                                                    |                                                                                         | Click on the <b>hyperlink</b> to access the content of the correspondence.                                                                                                    |  |  |  |  |  |
|                                                                                                    | 3                                                                                       | The View Survey Correspondence screen is now displayed.                                                                                                    |  |  |  |  |  |
|                                                                                                    |                                                                                         | View Survey Correspondence                                                                                                    |  |  |  |  |  |
|                                                                                                    |                                                                                         | Dhace 1A                                                                                                    |  |  |  |  |  |
|                                                                                                    |                                                                                         | Phase 1A  General Information Environmental Checklist Environmental F&C Correspondence                                                                                                    |  |  |  |  |  |
|                                                                                                    |                                                                                         | Phase Description: Project phase created for training purposes                                                                                                    |  |  |  |  |  |
|                                                                                                    |                                                                                         | Created By: ECON, Review O on 03/09/2016                                                                                                    |  |  |  |  |  |
|                                                                                                    |                                                                                         | Correspondence Type: Re-Schedule Survey                                                                                                    |  |  |  |  |  |
|                                                                                                    |                                                                                         | Survey Type: Environmental                                                                                                    |  |  |  |  |  |
|                                                                                                    |                                                                                         | Survey Date: 3/9/16                                                                                                    |  |  |  |  |  |
|                                                                                                    |                                                                                         | Recipient: Applicant  Message:                                                                                                    |  |  |  |  |  |
|                                                                                                    |                                                                                         | Illustration of rescheduling                                                                                                    |  |  |  |  |  |
|                                                                                                    |                                                                                         | Attachments:                                                                                                    |  |  |  |  |  |
|                                                                                                    |                                                                                         | Reply Return                                                                                                    |  |  |  |  |  |
| ** DOH cannot guarantee that documents that have been uploaded to NYSE-CON are virus free. Before documents are opened |                                                                                         |                                                                                                    |  |  |  |  |  |
|                                                                                                    |                                                                                         | ensure that their anti-virus software is operating and is up-to-date with the latest anti-virus signature files.  03/09/2016 03:37:11 PM - ECON, Review O - Applicant - Phase 1A - Re-Schedule Survey |  |  |  |  |  |
|                                                                                                    |                                                                                         | 03/09/2016 09:44:25 AM - ECON, Review O - Applicant - Phase 1A - Schedule Survey                                                                                                    |  |  |  |  |  |
|                                                                                                    |                                                                                         | Figure 62: View Survey Correspondence Screen                                                                                                    |  |  |  |  |  |

# **Reply to Correspondence**

(Applies to Survey, Checklist, General, Finding and CAPs correspondence)

| Learning<br>Objective          | Step |                                                                                     | Action                                                                                                    |  |  |  |  |
|--------------------------------|------|-------------------------------------------------------------------------------------|----------------------------------------------------------------------------------------------------|--|--|--|--|
| How to reply to correspondence | 1    | On the View Correspondence page, click Reply View Survey Correspondence             |                                                                                                    |  |  |  |  |
|                                |      | Phase 1A                                                                            |                                                                                                    |  |  |  |  |
|                                |      | General Information   Env                                                           | ronmental Checklist   Environmental F&C   Correspondence                                                                                                    |  |  |  |  |
|                                |      | Phase Description: Project                                                          | phase created for training purposes                                                                                                    |  |  |  |  |
|                                |      | Created By:                                                                         | ECON, Review O on 03/09/2016                                                                                                    |  |  |  |  |
|                                |      | Correspondence Type:                                                                | Re-Schedule Survey                                                                                                    |  |  |  |  |
|                                |      | Survey Type:                                                                        | Environmental                                                                                                    |  |  |  |  |
|                                |      | Survey Date:                                                                        | 3/9/16                                                                                                    |  |  |  |  |
|                                |      | Recipient:                                                                          | Applicant                                                                                                    |  |  |  |  |
|                                |      | Message:                                                                            |                                                                                                    |  |  |  |  |
|                                |      | Illustration of rescheduling                                                        |                                                                                                    |  |  |  |  |
|                                |      | Attachments:                                                                        |                                                                                                    |  |  |  |  |
|                                |      |                                                                                     | Reply Return                                                                                                    |  |  |  |  |
|                                |      | ** DOH cannot guarantee that document<br>ensure that their anti-virus software is o | is that have been uploaded to NYSE-CON are virus free. Before documents are opened, the user should<br>perating and is up-to-date with the latest anti-virus signature files. |  |  |  |  |
|                                |      | 03/09/2016 03:37:11 PM                                                              | 1 - ECON, Review O - Applicant - Phase 1A - Re-Schedule Survey                                                                                                    |  |  |  |  |
|                                |      | 03/09/2016 09:44:25 AN                                                              | 1 - ECON, Review O - Applicant - Phase 1A - Schedule Survey                                                                                                    |  |  |  |  |
|                                |      | Figure 6                                                                            | 3: Reply Button on View correspondence screen                                                                                                    |  |  |  |  |

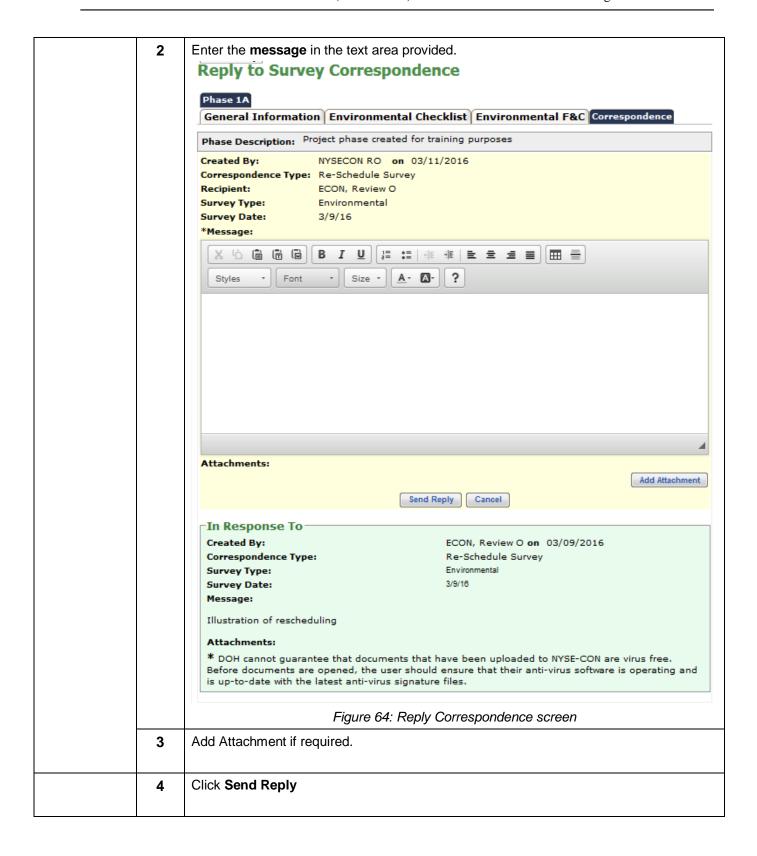

# Appendix \_1

# **Referencing the Survey Schedule History Table**

| Learning<br>Objective             | Step |                                                                                                    |                    | Action                                                          |                   |                                                 |  |
|-----------------------------------|------|----------------------------------------------------------------------------------------------------|--------------------|-----------------------------------------------------------------|-------------------|-------------------------------------------------|--|
| How to View the History of survey | 1    | The <b>Survey</b> table (containing the history of schedules specific to each survey in the bottom frame of the <b>General Information</b> page. |                    |                                                                 |                   |                                                 |  |
| activity                          |      | Survey  Type  Environmental  Clinical  Administrative                                                                                            | Required  ✓        | Scheduled Date 03/09/2016                                       | Confirm Date      | Reviewer<br>Review ECON                         |  |
|                                   |      |                                                                                                    |                    | Add Phase Modify ure 65: Survey tal                             |                   |                                                 |  |
|                                   | 2    | All survey activity (sche table. The history of su                                                                                               | rvey activity i    | s maintained.                                                   | d cancel) appears | s in the survey                                 |  |
|                                   |      | This tick mark indicative of the staff.                                                                                                    | he Regional Office |                                                                 |                   |                                                 |  |
|                                   |      | Туре                                                                                                    | Required           | Scheduled Date                                                  | Confirm Date      | Reviewer                                        |  |
|                                   |      | ▼ Environmental  Clinical                                                                                                    | ,                  | 03/09/2016<br>04/10/2016<br><del>04/10/2016</del><br>04/10/2016 |                   | Review ECON Review ECON Review ECON Review ECON |  |
|                                   |      | Administrative                                                                                                    |                    |                                                                 |                   |                                                 |  |
|                                   |      | * Fields marked with an asterisk (*) ar<br>* Fields marked with a dagger (†) are                                                                 |                    |                                                                 |                   |                                                 |  |
|                                   |      | Figu                                                                                                    | ure 66: Recor      | ds created for Sui                                              | rveys Scheduled   |                                                 |  |

## **Adding an Attachment**

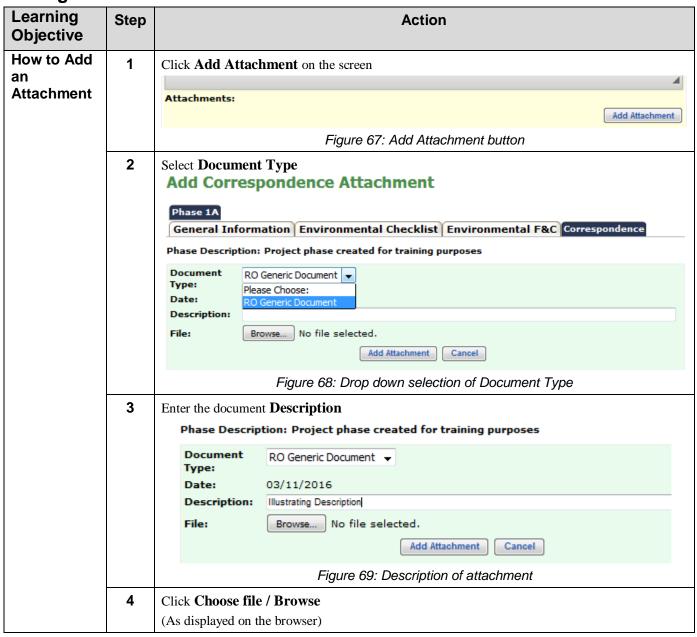

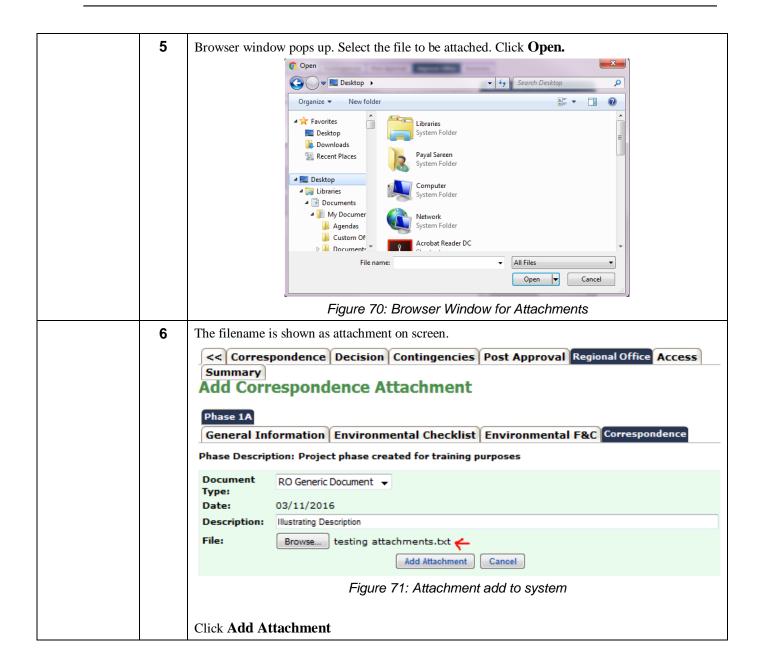